### **BAB IV**

### **IMPLEMENTASI DAN PEMBAHASAN**

### **4.1 Pelaksanaan Program**

Dalam Portal Berita Otomotif Berbasis Web ini menggunakan unit program yang didukung oleh bahasa pemograman PHP dengan database Xampp.

Program ini terdiri atas fungsi-fungsi dan prosedur-prosedur program yang dirancang sesuai dengan rancangan tabel yang sudah ada.Dari prosedur-prosedur program yang masing-masing berdiri sendiri itudirangkaikan sehingga dapat menjadi salah satu kesatuan yang salingberhubungan yang disebut dengan menu program.

### **4.2 Cara Kerja Sistem**

Implementasi sistem ini menampilkan tentang hasil-hasil program yangnantinya akan dipakai oleh user dalam menjalankan programnya.

#### **4.3 Form Halaman Berita**

Form ini berfungsi untuk melaksanakan program Portal berita Otomotif Berbasis Web. form ini terdapat beberapa tampilan yangterdiri dari halaman Beranda, Jual Beli, Login, Daftar. Berikut tampilan Menu Utama :

Portal Berita Otomotif

.<br>Germ Poquium Logo Def

 $\blacksquare$ 

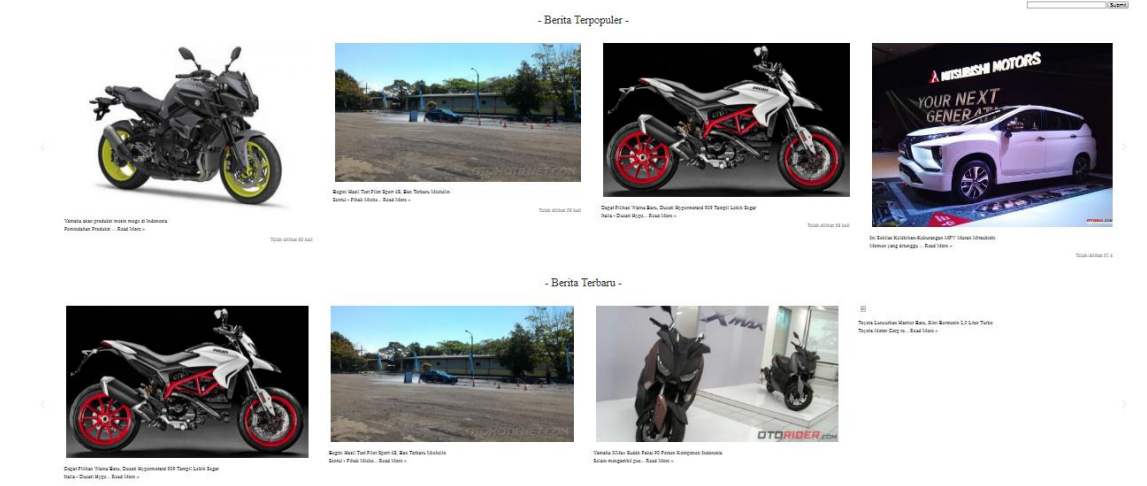

**Gambar 4.1 Tampilan Halaman Berita**

**Berikut script program untuk halaman berita pada berita terpopuler diatas:**

```
<?php
include "koneksi.php";
$hasil = mysql_query("select * from berita inner join member on 
member.id member = berita.id member inner join jenis on
jenis.id_jenis = berita.id_jenis where berita.status = 'Tampil' 
order by berita.jumlah desc limit 6");
while($data = mysql fetch array($hasil)){
                   ?>
```
Program diatas menunjukkan script berita terpopuler dengan berdasarkan jumlah pengunjung terbanyak.

**Berikut script program untuk halaman berita pada berita terbaru:**

```
<?php
include "koneksi.php";
$hasil2 = mysql_query("select * from berita inner join member on 
member.id member = berita.id member inner join jenis on
jenis.id_jenis = berita.id_jenis where berita.status = 'Tampil' 
order by berita.id berita desc limit 18");
while($data2 = mysq1 fetch array(Shasi12)){
                        ?>
```
Program diatas menunjukkan script berita terbaru dengan berdasarkan id berita.

## **4.4 Tampilan Halaman Read More**

Tampilan halaman read more yang menampilkan isi berita beserta gambar berita. Di halaman ini pengunjung dapat memberikan komentar tentang berita yang ditampilkan.

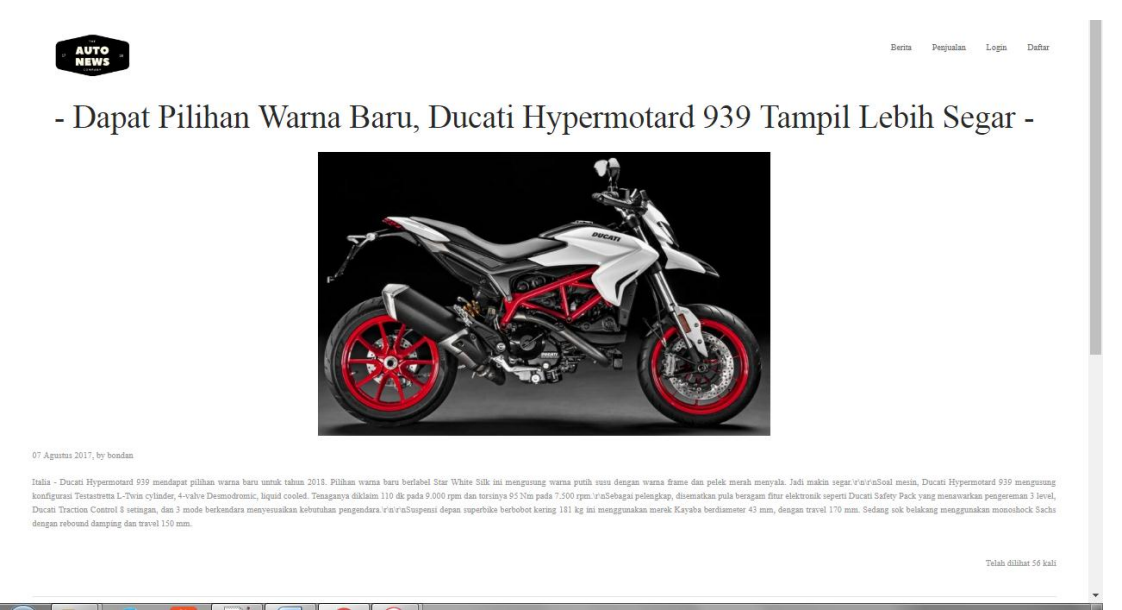

**Gambar 4.2 Tampilan Halaman ReadMore**

Berikut script program untuk halaman read more:

```
<?php
include "koneksi.php";
include "fungsiTanggal.php";
$tanged = date('d-m-Y');$id\,\,berita = $ GET['id\,\,berita'];
$hasil2 = mysql_query("select * from berita inner join jenis on 
berita.id_jenis=jenis.id_jenis inner join member on 
berita.id member=member.id member where berita.id berita
='$id berita' and status='Tampil' ");
while($data2=mysql_fetch_array($hasil2)){
 ?>
```
Program diatas menunjukkan isi berita yang ditampilkan dalam read more.php berdasarkan berita yang dipilih.

## **4.5 Tampilan Halaman Komentar**

Pada halaman komentar pengunjung dapat berkomentar dengan berita yang telah ditampilkan di kolom yang telah disediakan, pengunjung dapat menginputkan nama dan komentar kemudian kirim maka komentar tersebut akan muncul.

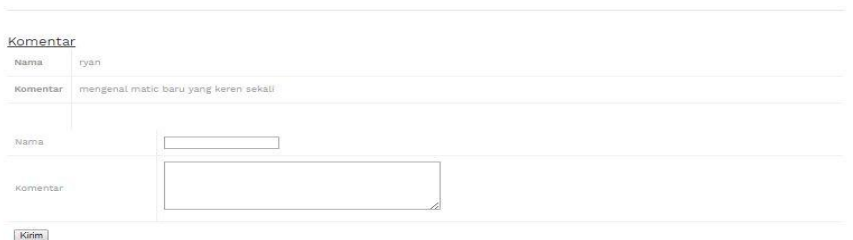

**Gambar 4.3 Tampilan Halaman Komentar**

### **Berikut script program halaman komentar**

```
<?php
//komentar
 $kom=mysql_query("select * from komentar where 
id berita=\frac{1}{3}id berita");
while($dt=mysql fetch array($kom)){
                ?>
```
Program diatas merupakan query untuk menampilkan semua komentar berdasarkan id berita

# **4.6 Tampilan Halaman Penjualan**

Tampilan menu Jual Beli dimana pengunjung dapat melihat kendaraan yang dijual, dengan tampilan berupa table dengan kolom yang berisi tanggal posting, nama kendaraan, Merk, harga, tahun pembuatan, serta kolom lihat detail.

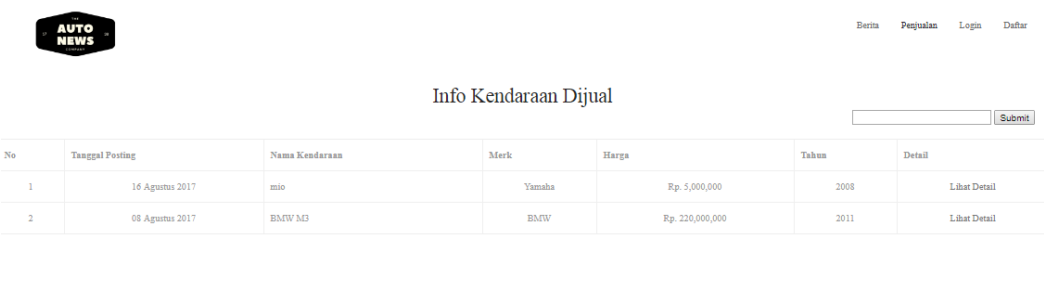

| FACEBOOK                                                                                                    |  |
|----------------------------------------------------------------------------------------------------|--|
| $\mbox{Copyright 2017,} @$ PORTAL BERITA OTOMOTIF All images is purchased from Bigstock. Do not use the images in your website. |  |

**Gambar 4.4 Tampilan Halaman Penjualan**

Berikut script program halaman Penjualan:

```
<?php
$no=0;
include "koneksi.php";
include "fungsiTanggal.php";
$hasil2 = mysql_query("select * from kendaraan inner join member on 
member.id member = kendaraan.id member inner join jenis on
jenis.id \overline{j}enis = kendaraan.id \overline{j}enis order by kendaraan.id kendaraan
desc limit 18");
while($data2 = mysql fetch array($hasil2)){ $no++;?>
```
Program diatas menampilkan halaman jual beli yang diinputkan oleh member.

### **4.7 Tampilan Halaman Login**

Pada halaman ini, dapat digunakan untuk login admin dan member., terdapat 2 teks input yaitu username dan password yang sebelumnya sudah mendaftar.

Login

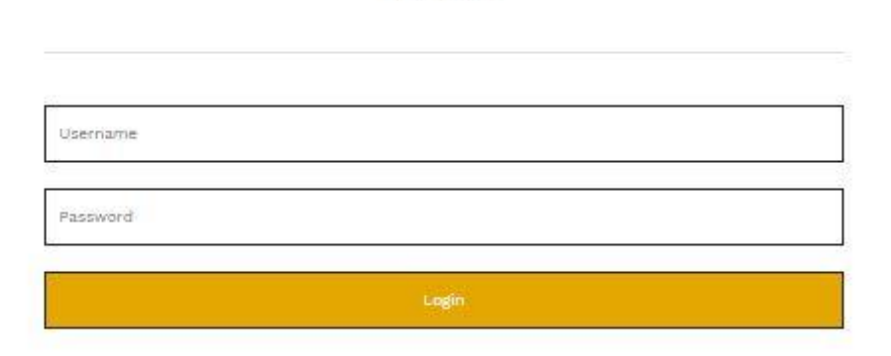

**Gambar 4.5 Tampilan Halaman login**

Berikut script program halaman login:

```
<article>
<section class="section background-white">
<div class="s-12 m-12 l-4 center">
<center><h1>Login</h1></center><hr/>
<form name="contactForm" class="customform" method="post" 
action="cek_login.php">
\langlediv class="s-12">
<input name="username" class="subject" placeholder="Username" 
title="Subject" type="text">
<p class="subject-error form-error">Please enter the subject.</p>
\langle div>
<div class="s-12">
<input name="password" class="subject" placeholder="Password" 
title="Subject" type="password">
<p class="subject-error form-error">Please enter the subject.</p>
\langle div>
<div class="s-12"><input type="submit" name="submit" value="Login" 
class="s-12 submit-form button background-primary text-
white"></input></div>
</form>
\langlediv></section>
</article>
```
Program diatas merupakan form login dengan mengisikan username dan password

## **4.8 Tampilan Halaman Tambah Berita**

Tampilan tambah berita, dimana member dapat menambahkan berita yang akan ditampilkan dengan mengisi judul berita, isi berita serta gambar.

#### Tambah Berita

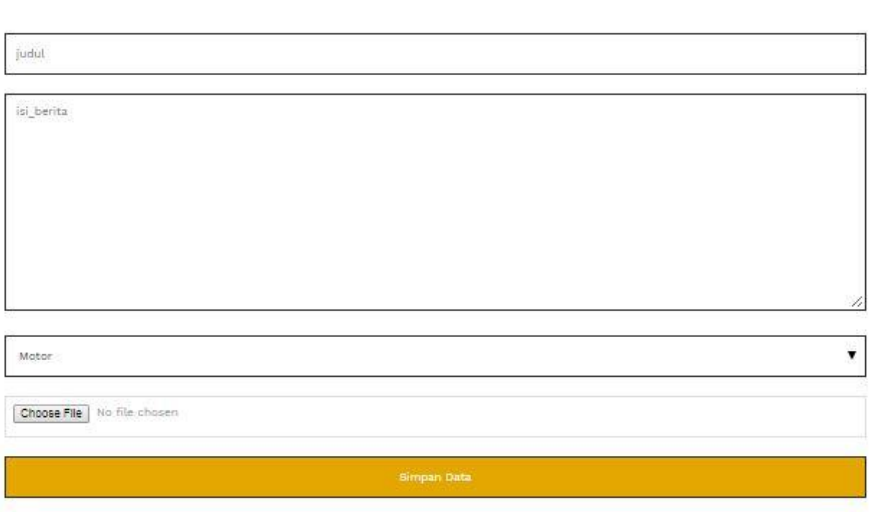

# **Gambar 4.6 Tampilan Halaman tambah berita**

Berikut script program halaman tambah berita

```
<?php
     $tanged = date('Y-m-d");$judul = $POST['judul'];
      $id member = $ POST["id member"];
      $isi berita = $ POST['isi berita"];
      $id jenis = $ POST['id jenis"];
      $lokasi file = $ FILES['gambar']['tmp_name'];
      $tipe file = $ FILES['gambar']['type'];
      $gambar = $_FILES['gambar']['name'];
      $direktori = "../gambar_berita/$gambar";
     move uploaded file($lokasi file, $direktori);
include "../koneksi.php";
$hasil = mysql_query("INSERT INTO berita (tanggal, id_member, judul, 
isi berita, id jenis, gambar) VALUES
('$tanggal','$id_member','$judul','$isi_berita','$id_jenis', 
'$gambar')");
if(!$hasil)
echo "gagal";
else
```

```
echo "<script>alert('Berita Tersimpan')</script>";
echo "<html><head><meta http-equiv='refresh'
content='0;url=member.php'></head><body></body></html>";
?>
```
Program diatas digunakan untuk menambah berita yang diinputkan oleh member, yaitu dengan menginputkan judul, isi berita, jenis dan gambar berita

#### **4.9 Tampilan Halaman Daftar member**

Tampilan daftar member yaitu calon member bisa mengisikan nama lengkap, alamat, email, username dan password untuk login, serta telp

Daftar Member

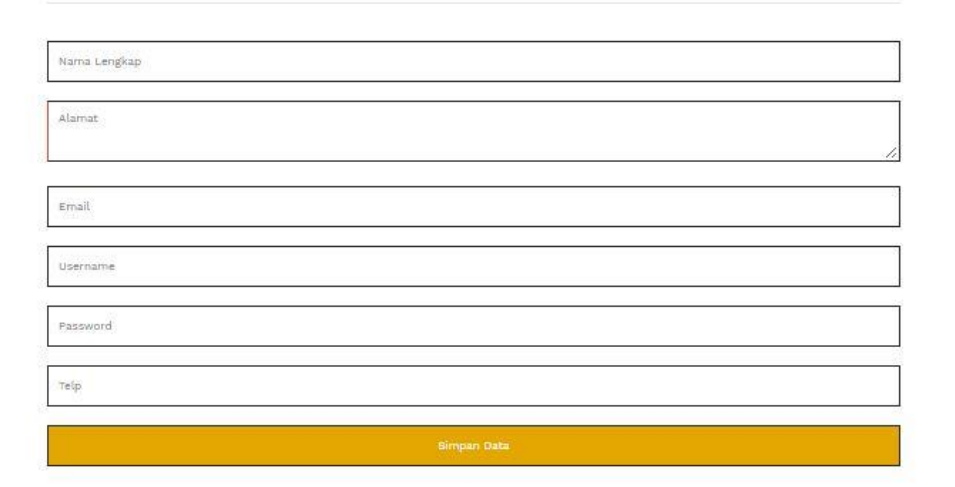

### **Gambar 4.7 Tampilan Halaman daftar member**

Berikut script program daftar member

```
<?php
     include "../koneksi.php";
     $name = $ POST['nama'];
     $alamat = $ POST['alamat'];
     $email = $ POST['email'];$username = $POST['username'];
     $password = $TPOST['password'];
     $telp = $POST['telp']
```

```
$hasil = mysql_query("INSERT INTO member (nama, alamat, email, 
username, password, telp)
      VALUES 
('$nama','$alamat','$email','$username','$password','$telp')");
      header("Location:../login.php");
?>
```
Program diatas akan menyimpan ke database data yang telah diinputkan sebelumnya.